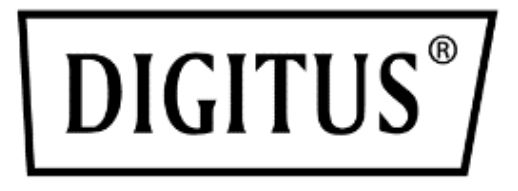

# **Commutateur KVM Desktop 8/ 16 ports HDMI Single View**

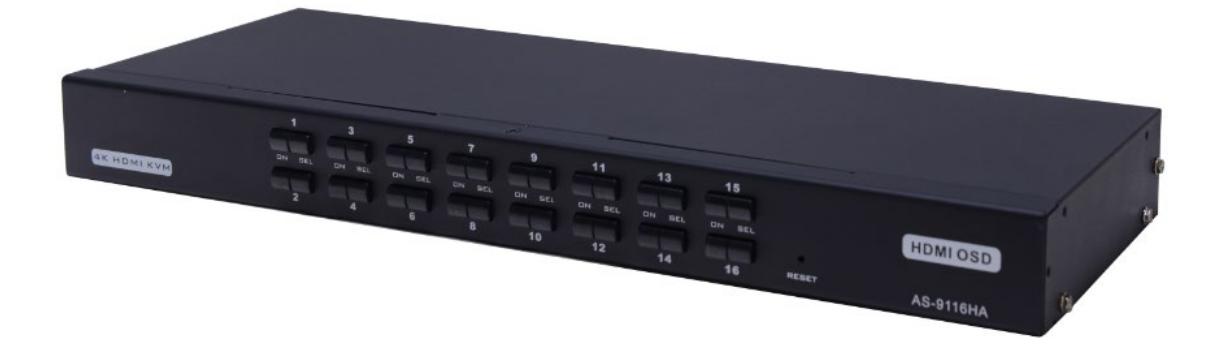

**Manuel** DS-12910 / DS-12911

# **Table des matières**

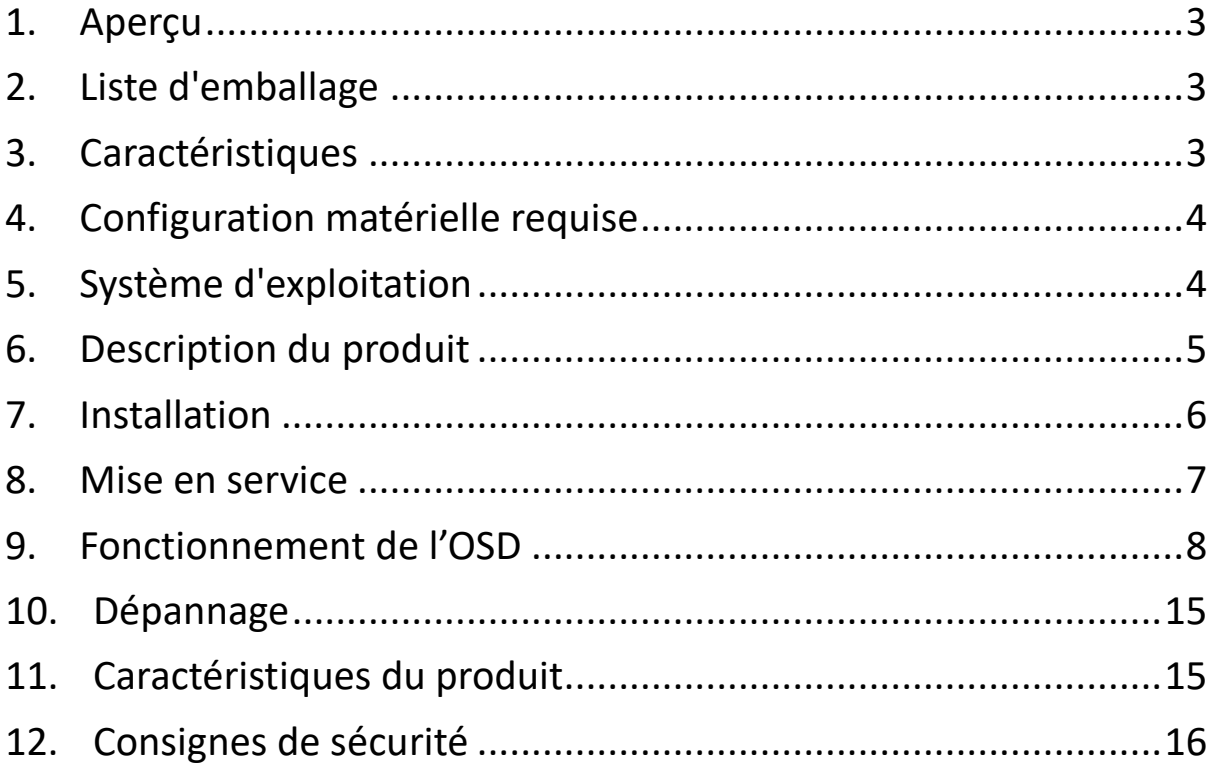

## **Liste de modèles du produit**

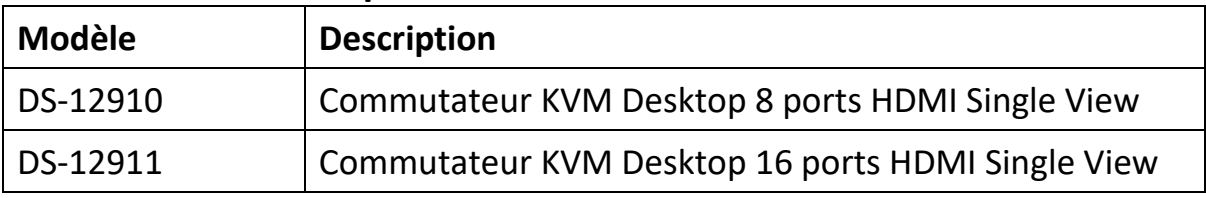

- Veuillez vérifier que tous les composants sont présents et que rien n'a été endommagé lors de l'envoi. En cas de problème, adressez-vous à votre revendeur.
- Il convient de lire attentivement ce manuel et de bien suivre les instructions d'installation et d'utilisation afin d'éviter d'endommager le produit et/ou les appareils qui y sont connectés.

# <span id="page-2-0"></span>**1. Aperçu**

Les commutateurs KVM (clavier, vidéo, souris) 8/16 ports HDMI USB sont des unités de contrôle qui permettent de piloter jusqu'à 8 (DS-12910) ou 16 (DS-12911) ordinateurs à partir d'un seul clavier/souris USB et d'un écran.

Il existe deux méthodes pratiques pour accéder aux ordinateurs connectés à l'appareil: (1) à l'aide des boutons situés sur la face avant de l'appareil; (2) en sélectionnant dans menu à l'écran (OSD).

L'installation est rapide et simple: Il suffit de brancher les câbles dans les ports correspondants. Il n'y a pas de logiciel à installer, ni de problème de compatibilité. Le système fonctionne sur plusieurs systèmes d'exploitation (compatibles PC, Sun, etc.).

Il n'y a pas de meilleure façon d'économiser du temps et de l'argent qu'avec un DS-12910/DS-12911

Installation: Comme une seule console contrôle tous les ordinateurs, la configuration du DS-12910/DS-12911 permet de: (1) éviter les coûts liés aux claviers, écrans et souris séparés pour chaque ordinateur; (2) économiser l'espace que ces composants supplémentaires occuperaient; (3) réduire les coûts énergétiques; (4) supprimer les inconvénients et la perte de temps liés au passage constant d'un ordinateur à l'autre.

# <span id="page-2-1"></span>**2. Liste d'emballage**

Le coffret complet du commutateur KVM 8/16 ports HDMI USB comprend:

- Commutateur KVM 8 ports/16 ports HDMI
- Adaptateur d'alimentation
- Manuel de l'utilisateur
- Plaque de fixation du rack
- Paquet de vis
- Câbles KVM 8 / 16 HDMI

# <span id="page-2-2"></span>**3. Caractéristiques**

- Une console contrôle 8 ou 16 ordinateurs
- Compatible avec le clavier et la souris USB de la console et le clavier et la souris USB de l'ordinateur
- Sélection de l'ordinateur via les boutons du panneau avant et l'OSD
- Voyants LED pour un contrôle facile de l'état
- Mode de scan automatique pour surveiller tous les ordinateurs
- Excellente qualité vidéo HDMI (4K / 30 Hz)
- Installation facile aucun logiciel requis
- Connexion rapide Ajout ou retrait d'ordinateurs pour la maintenance sans éteindre le commutateur
- Compatible avec Windows, Linux, Mac et Sun

# <span id="page-3-0"></span>**4. Configuration matérielle requise**

## **Console**

- Un écran HDMI avec la résolution la plus élevée utilisée sur n'importe quel ordinateur de l'installation.
- Une souris USB
- Un clavier USB

## **Ordinateur**

Les périphériques suivants doivent être installés sur chaque ordinateur:

- Une carte graphique HDMI
- Ports USB pour le clavier et la souris

# <span id="page-3-1"></span>**5. Système d'exploitation**

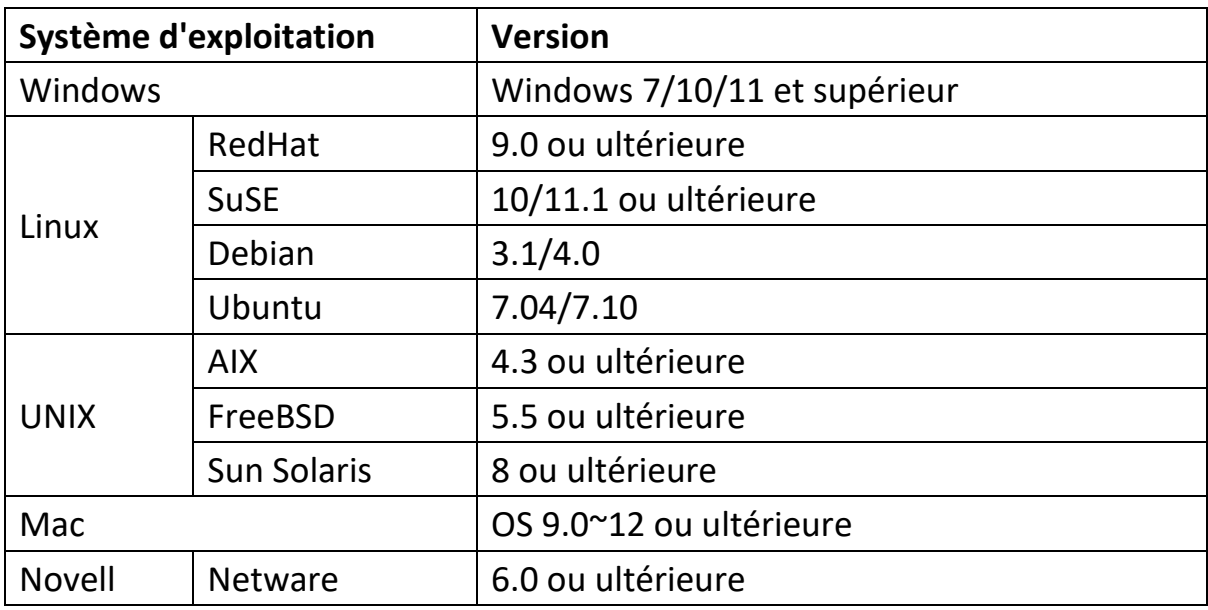

Si vous voulez savoir si le système est compatible avec d'autres systèmes d'exploitation, veuillez vérifier la version actuelle de la compatibilité du produit concerné.

# <span id="page-4-0"></span>**6. Description du produit**

# **Vue de face**

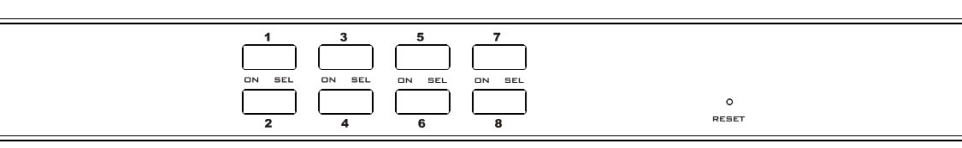

## 8 Boutons de sélection des ports

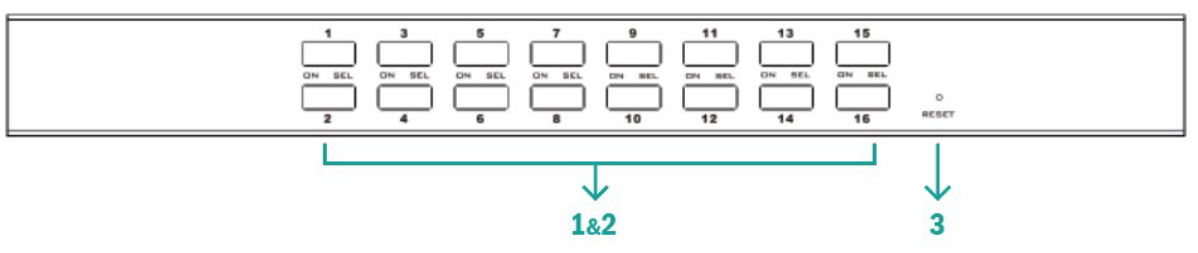

16 Boutons de sélection des ports

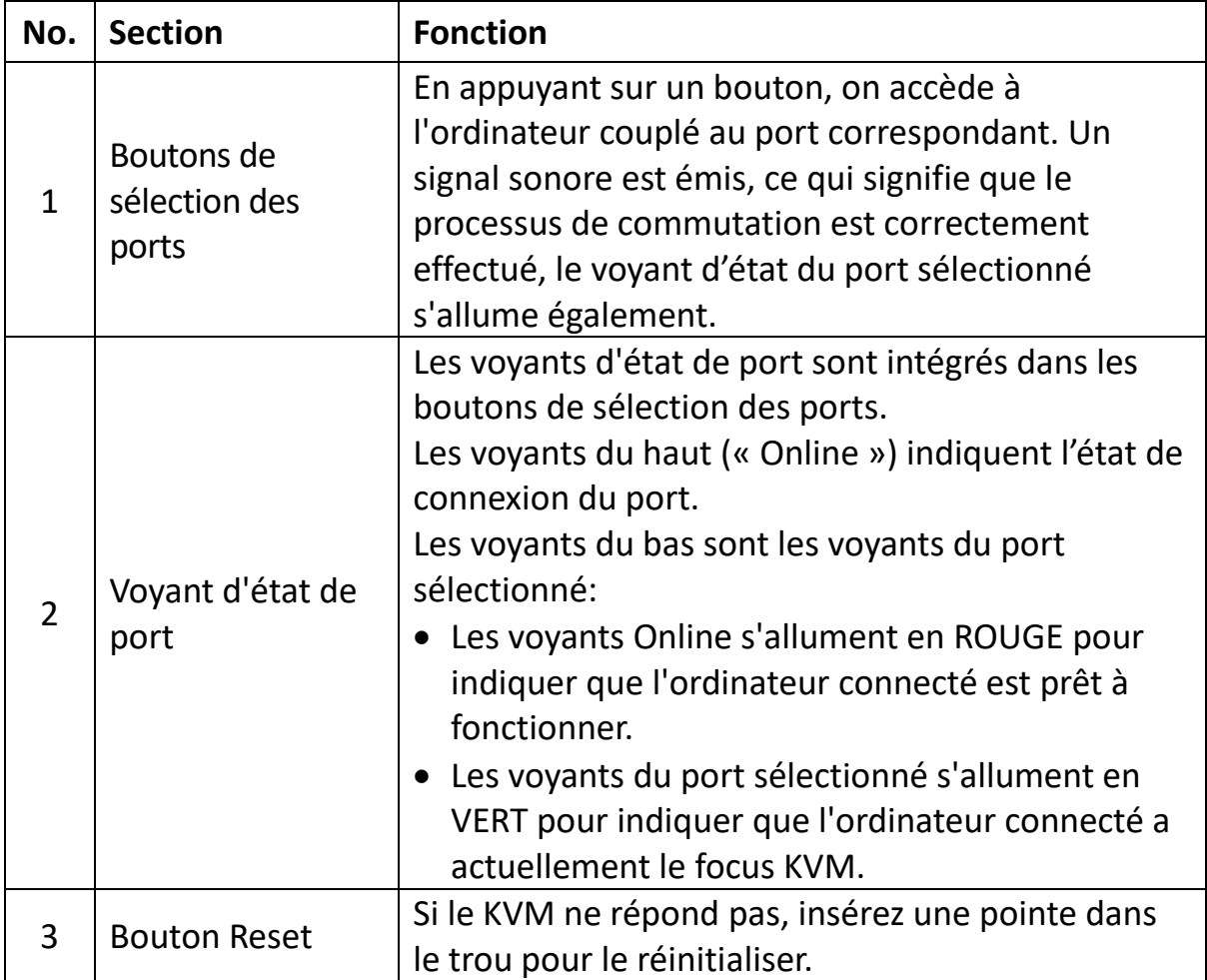

### **Vue arrière**

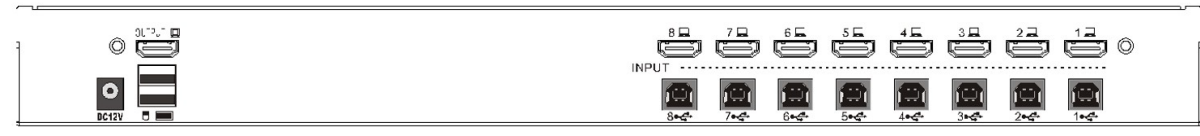

#### 8 Ports KVM sur la face arrière

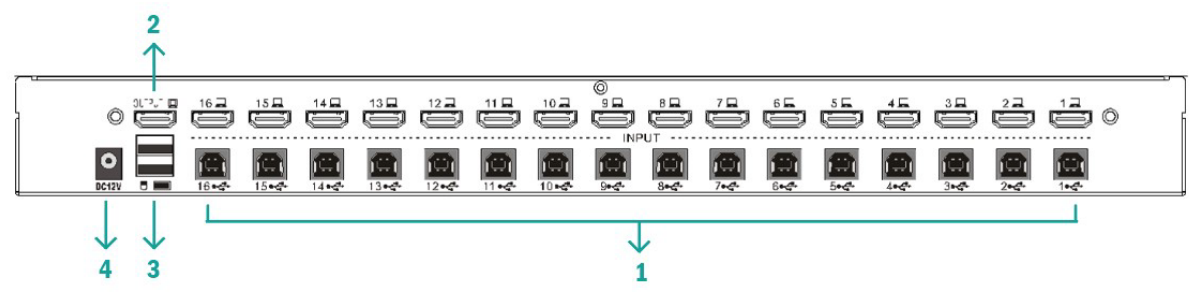

16 Ports KVM sur la face arrière

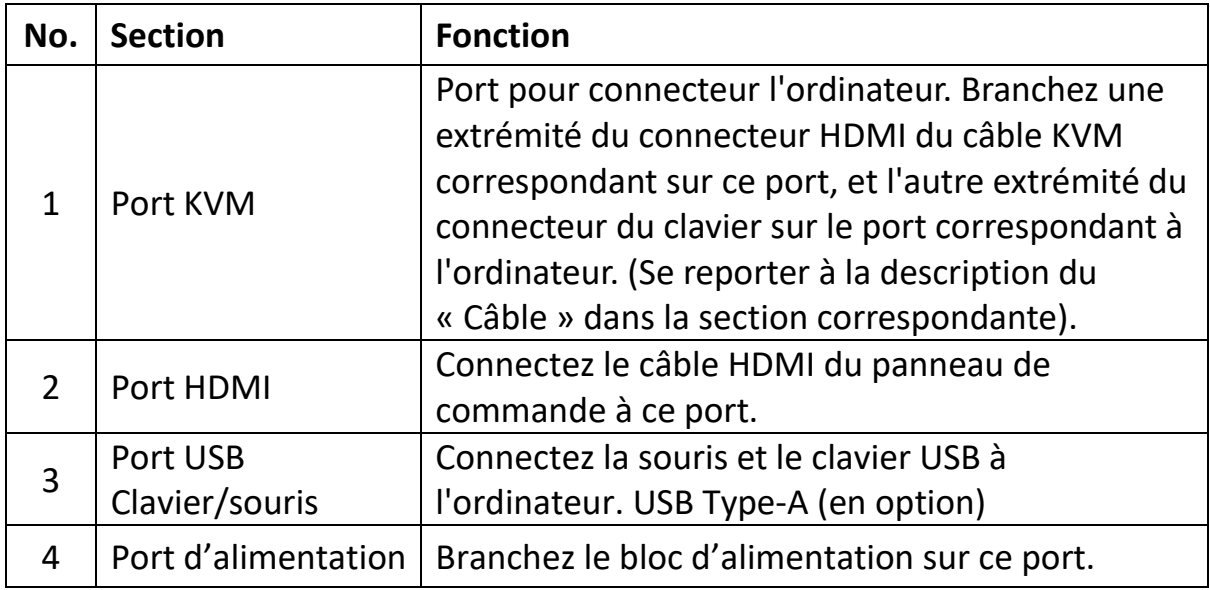

# <span id="page-5-0"></span>**7. Installation**

#### **Installation d'un appareil KVM**

**Remarque:** Avant l'installation, l'appareil doit être mis hors tension. Pour éviter d'endommager les appareils pendant l'installation, assurez-vous que tous les appareils installés sont correctement mis à la terre.

Pour installer un appareil KVM, il convient de respecter les étapes suivantes (veillez à respecter l'ordre des étapes):

- 1. Connectez votre clavier et votre souris USB au port console USB sur la face arrière du commutateur.
- 2. Connecter le câble vidéo de l'écran HDMI au port de la console HDMI et

mettre sous tension.

- 3. Brancher le connecteur HDMI dans n'importe quel port HDMI libre du commutateur à l'aide d'un jeu de câbles KVM spécifique au modèle du produit.
- 4. Raccordez les câbles KVM HDMI et USB aux ports correspondant du PC.
- 5. Branchez l'adaptateur d'alimentation fourni dans cet emballage sur l'alimentation secteur et branchez l'autre extrémité de l'adaptateur d'alimentation sur la prise d'alimentation du commutateur.
- 6. Allumez l'ordinateur.

#### **Remarque:**

Tous les connecteurs doivent être branchés avec le même jeu de prises KVM (tous sur le port 1 ou sur le port 2).

# <span id="page-6-0"></span>**8. Mise en service**

#### **Hot swap:**

Le DS-12910/DS-12911 prend en charge le hot-swap. Les composants peuvent être retirés et réintroduits dans l'installation en débranchant et en réinsérant leurs câbles dans leurs ports respectifs sans qu'il soit nécessaire d'éteindre le commutateur. Pour que le hot-swap fonctionne correctement, il convient de respecter la procédure suivante:

Hot-swap des ports CPU: Lorsque vous branchez ou débranchez le câble du port, celui-ci doit être rebranché sur le même port que celui qu'il a retiré.

#### **Mettre hors tension et redémarrer:**

Si un appareil KVM doit être éteint, il faut procéder comme suit avant de le redémarrer:

- Éteindre tous les ordinateurs connectés à l'appareil. **Remarque:** Si l'appareil fonctionne avec une alimentation externe, débranchez le câble du bloc d'alimentation."
- Attendre 10 secondes, puis rebrancher l'adaptateur d'alimentation et rallumer tous les ordinateurs.

#### **Sélection des ports:**

Le DS-12910/DS-12911 offre deux méthodes pour obtenir un accès immédiat à chaque ordinateur de l'installation : manuellement et par OSD.

### **Mode d'emploi:**

Pour ce faire, il suffit d'appuyer sur le bouton correspondant situé sur la face avant du DS-12910/DS-12911. Ensuite, les voyants des ports indiquent quel port a le focus KVM.

#### **Commutation par touche de raccourci:**

Par défaut [SHIFT] [SHIFT] [NUM]. Exemple: Tapez [SHIFT][SHIFT][0][5] sur le clavier pour passer au port 5. Remarque: [NUM] est un nombre à 2 chiffres

#### **OSD:**

L'OSD (On Screen Display), offre une interface utilisateur guidée par des menus pour contrôler le processus de commutation des ordinateurs et permettre un accès immédiat à chaque ordinateur de l'installation. Le fonctionnement de l'OSD est décrit ci-dessous.

# <span id="page-7-0"></span>**9. Fonctionnement de l'OSD**

## **Aperçu de l'OSD:**

Le menu à l'écran (On Screen Display, OSD) sert à contrôler et à commuter les ordinateurs. Toutes les opérations démarrent à partir du menu principal OSD. Pour y accéder, appuyer deux fois sur la touche [ALT].

**Remarque:** La touche de raccourci peut être remplacée par la touche [Ctrl] en tapant deux fois sur [Ctrl].

Si le menu OSD est défini comme « Console verrouillée », le mot de passe doit être saisi à chaque fois que le menu principal apparaît. Si aucun mot de passe n'a été défini, il suffit d'appuyer sur la touche [Entrée] pour afficher le menu principal.

**Remarque:** Il y a deux mots de passe sur l'OSD. L'un d'entre eux est le mot de passe utilisateur, qui est par défaut vide. Et l'autre est le mot de passe d'usine « admin ». L'interface du menu OSD s'affiche comme suit :

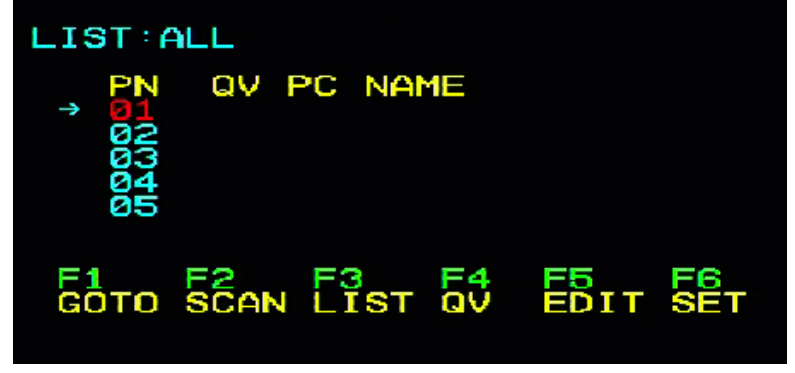

## **Navigation sur l'OSD:**

- Pour quitter l'OSD, appuyez sur la touche [Echap].
- Les touches directionnelles haut et bas permettent de se déplacer ligne par ligne dans la liste. S'il y a plus d'éléments de la liste que ce qui peut être affiché sur l'écran principal, l'écran défilera.
- Pour activer un port, déplacez la barre de sélection sur celui-ci et appuyez sur la touche [Entrée].
- Après avoir sélectionné un port, le menu OSD disparaît automatiquement et une fenêtre bleue de notification s'affiche, indiquant le port actuellement sélectionné.

[F1] [F2] [F3] [F4] [F5] [F6] au bas de l'écran correspondent au réglage des fonctions du menu OSD. Les fonctions et les réglages correspondants s'effectuent à l'aide des touches correspondantes du clavier.

## **Sections de l'écran principal de l'OSD:**

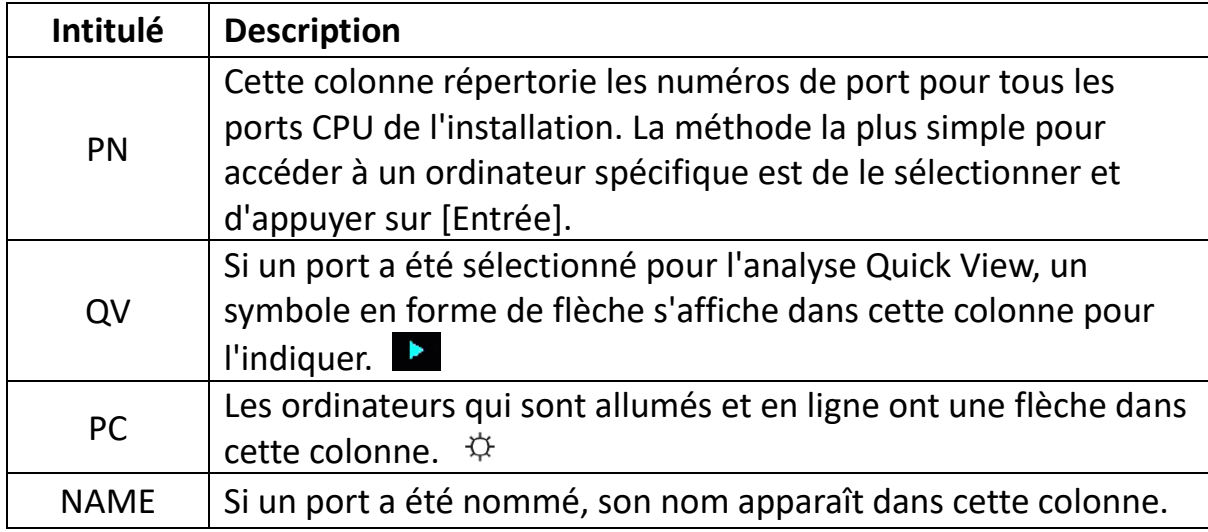

#### **OSD: Fonctions:**

Les fonctions de l'OSD sont utilisées pour configurer et contrôler l'OSD. Par exemple, vous pouvez passer rapidement sur n'importe quel port, ne scanner que les ports sélectionnés, limiter la liste que vous souhaitez afficher, définir un port en tant que Quick View, créer ou modifier le nom d'un port ou effectuer des réglages sur l'OSD.

#### **F1 GOTO:**

Appuyez sur la touche [F1] pour démarrer la fonction GOTO. La fonction GOTO peut vous permettre de passer directement au port de connexion souhaité en saisissant le nom du port ou son numéro.

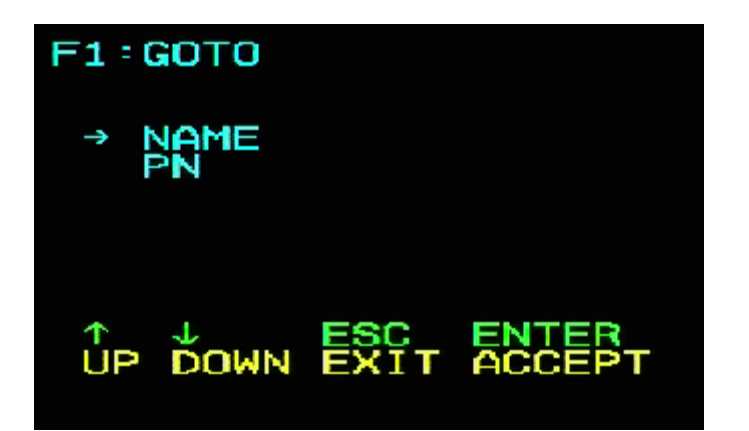

- 1. Pour sélectionner le port via son nom, déplacez la barre de sélection sur « NAME » à l'aide du clavier et appuyez sur la touche [Entrée], une fenêtre « NOM » s'affiche au bas de la fenêtre. Saisissez le nom du port souhaité dans la fenêtre. Appuyez ensuite de nouveau sur la touche [Entrée], le commutateur KVM basculera directement sur le port de l'ordinateur correspondant au nom que vous avez saisi.
- 2. Pour sélectionner le port via son numéro, déplacez la barre de sélection sur « PN » à l'aide du clavier et appuyez sur la touche [Entrée]. Une fenêtre « PN » s'affiche au bas de la fenêtre. Saisissez le numéro du port souhaité dans la fenêtre. Appuyez ensuite de nouveau sur la touche [Entrée], le commutateur KVM basculera directement sur le port de l'ordinateur correspondant au numéro que vous avez saisi.

#### **Remarque:**

- Vous pouvez saisir un nom ou un numéro incomplet. Un message vous informe que la saisie n'est pas valide jusqu'à ce que vous quittiez l'écran ou que vous saisissiez à nouveau les données exactes avant d'effectuer l'opération de commutation correspondante.
- Le champ de saisie du port « PN » ne peut contenir que des chiffres. Si d'autres caractères sont saisis, ils seront considérés comme invalides et l'appareil émettra un avertissement sonore.

Pour revenir au menu principal sans effectuer de sélection, appuyez sur la touche [Echap].

#### **F2 SCAN:**

La fonction SCAN permet de scanner automatiquement à partir du port sélectionné, l'intervalle de scan peut être réglé par l'utilisateur. Lors du scan, une petite fenêtre s'affiche à l'écran pour indiquer le numéro de port actuel. Appuyez sur la [barre d'espace] pour terminer le scan, le KVM basculera ainsi sur le dernier port scanné.

## **F3 LIST:**

La fonction LIST permet d'élargir ou de limiter l'étendue des ports affichés par l'OSD dans le menu principal.

De nombreuses fonctions OSD ne fonctionnent que sur les ordinateurs qui ont été sélectionnés avec cette fonction, et ainsi apparaître dans le menu principal. Les fonctions et leurs descriptions sont décrits dans le tableau ci-dessous:

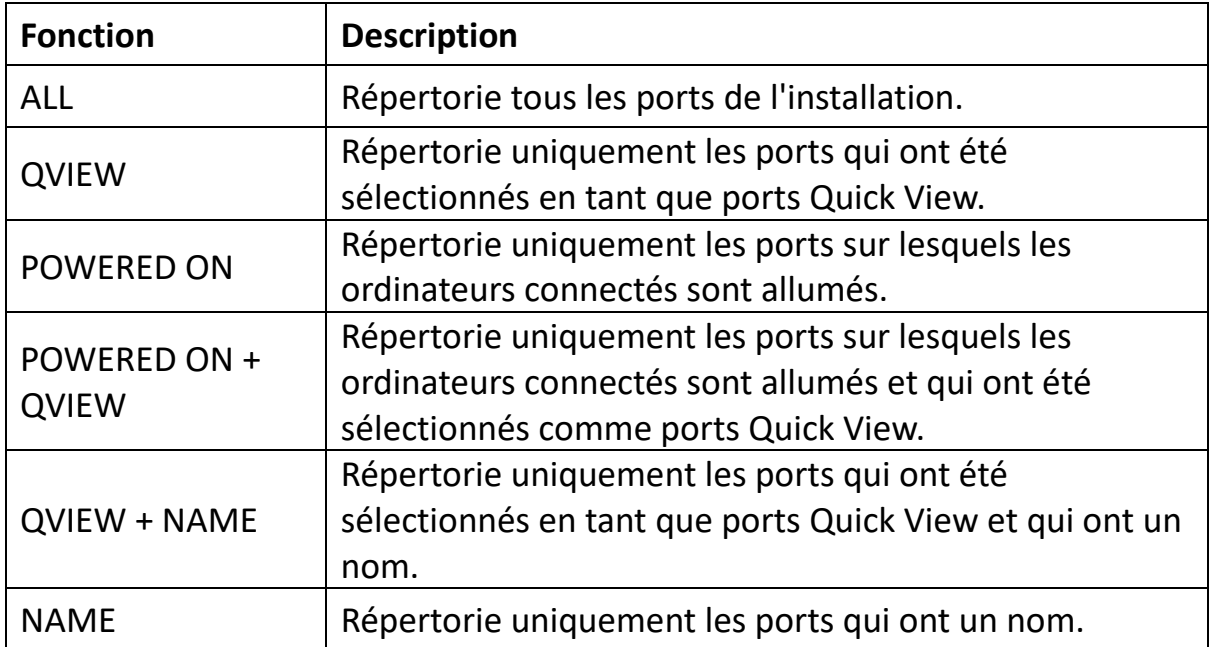

Mettez en surbrillance la fonction souhaitée, puis appuyez sur [Entrée]. Un symbole s'affiche avant la sélection. Une fois que vous avez effectué votre sélection et appuyé sur [Entrée], vous revenez au menu principal de l'OSD avec la liste nouvellement créée.

#### **F4 QV:**

La fonction QV (Quick View) peut sélectionner le port en tant qu'affichage rapide. Mettez un port en surbrillance et appuyez sur [F4], un triangle s'affiche alors. Appuyez à nouveau sur [F4] pour supprimer le symbole.

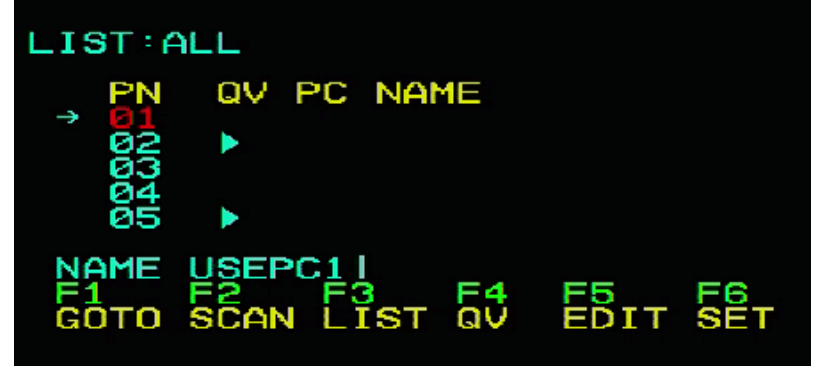

# **F5 EDIT:**

La fonction EDIT permet de créer ou de modifier le nom d'un port. Appuyez sur [F5], un champ de saisie rose s'affiche alors à l'écran. Saisissez le nom et appuyez ensuite sur [Entrée], ce qui permet de nommer le port.

#### **F6 SET:**

Les réglages de la fonction SET peuvent être effectués par l'administrateur et l'utilisateur. Les fonctions associées et les droits d'utilisateur tels que le mot de passe de connexion, le mode d'affichage, le réglage des touches de raccourci, etc. peuvent être définis.

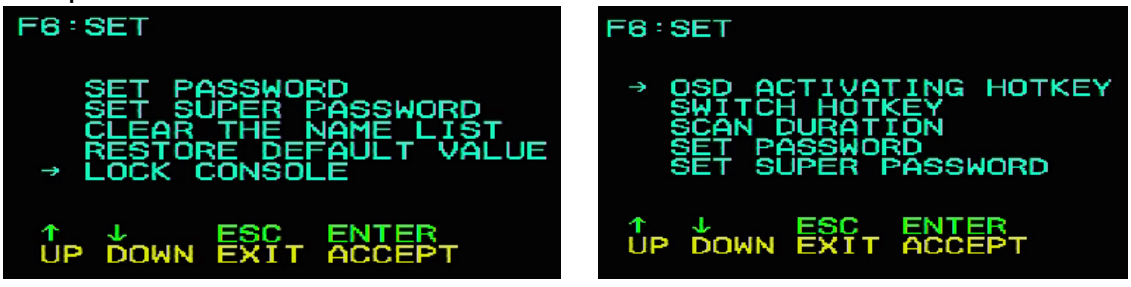

#### **Pour modifier vos paramètres:**

- 1. Déplacer la barre de sélection sur une option; appuyer sur la touche [Entrée] pour saisir une option de réglage.
- 2. Après avoir sélectionné un élément, le sous-menu et les autres options apparaissent. Pour la sélectionner, double-cliquez avec la souris ou déplacez la barre de sélection sur l'option et appuyez sur [Entrée], un symbole s'affiche alors à l'écran. Sélectionnez l'option pour indiquer que l'élément a été sélectionné. Les paramètres sont décrits dans le tableau cidessous:

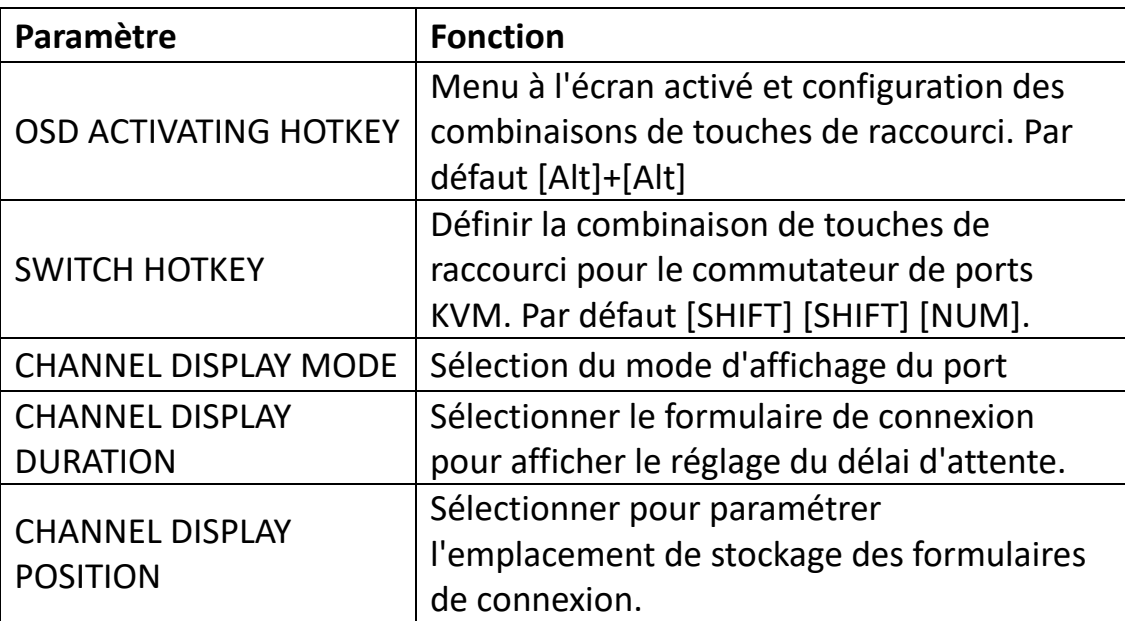

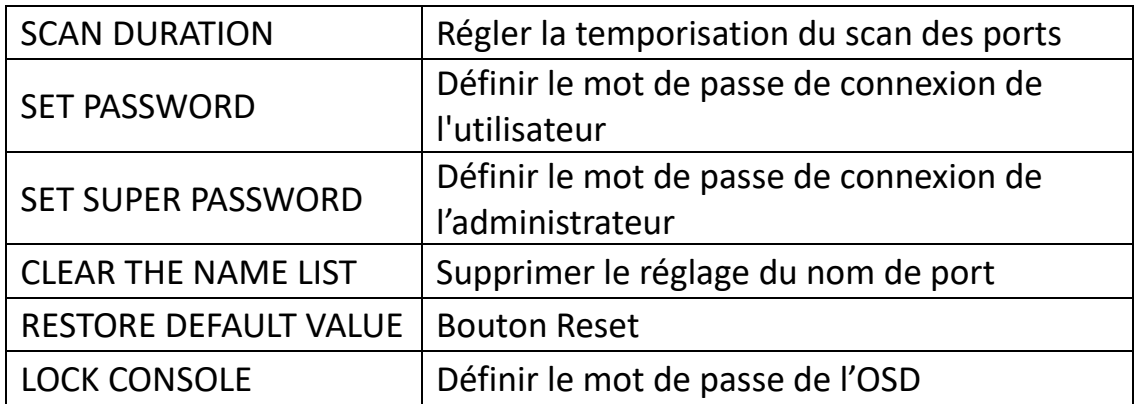

# **OSD ACTIVATING HOTKEY**

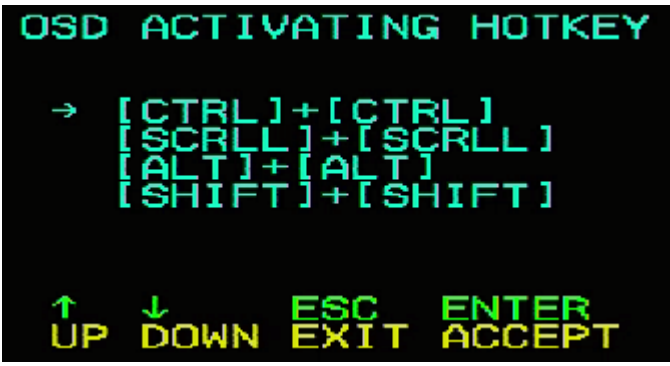

Permet quatre combinaisons de touches de raccourci:

Utilisez les touches fléchées [↑] [↓] pour déplacer le curseur sur la sélection, puis appuyez sur [Entrée] pour enregistrer. **La combinaison de touche de raccourci par d**é**faut pour lancer le menu OSD est [ALT] [ALT].**

## **SWITCH HOTKEY:**

Permet quatre combinaisons de touches de raccourci: [SHIFT] [SHIFT] [NUM] (by Default) [SCRLL] [SCRLL] [NUM] [CTRL] [CTRL] [NUM] [ALT] [ALT] [NUM] Utilisez les touches fléchées [↑] [↓] pour déplacer le curseur sur la sélection, puis appuyez sur **[Entr**é**e]** pour enregistrer. **La combinaison de touche de raccourci par d**é**faut pour la commutation est [SHIFT] [SHIFT] [NUM] ([NUM] correspond** à **un nombre** à **deux chiffres du pavé numérique du clavier)**. La plage de chiffres autorisée est comprise entre [01] et [16].

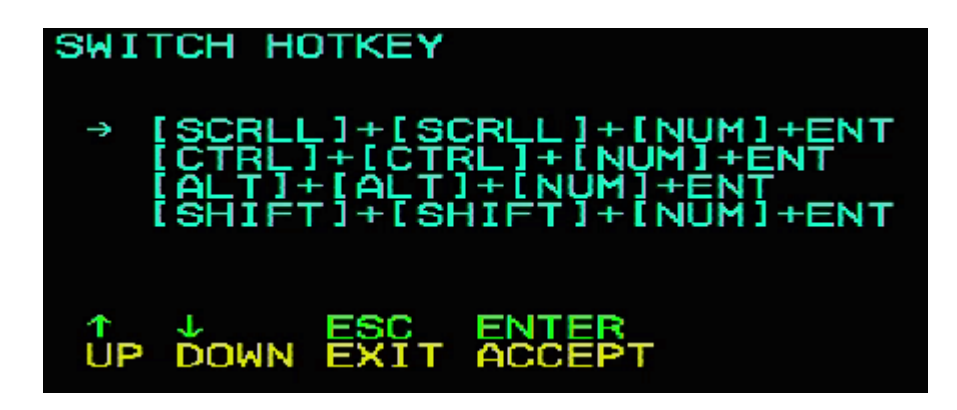

## **DURÉE DE SCAN D'UN PORT:**

Il est possible de choisir entre 3, 5, 10, 15, 20, 30, 40 et 60 secondes. Mettez en surbrillance l'option souhaitée et appuyez sur [Entrée].

# **OSD ACTIVATING HOTKEY:**

Sélectionnez la combinaison de touches de raccourci permettant d'activer l'OSD

- [Ctrl] [Ctrl] pour définir [Ctrl] [Ctrl] comme combinaison de touche de raccourci
- [Arrêt défil.] [Arrêt défil.] pour définir [Arrêt défil.] [Arrêt défil.] comme combinaison de touche de raccourci
- [Shift] [Shift] pour définir [Shift] [Shift] comme combinaison de touche de raccourci
- [Alt] [Alt] pour définir [Alt] [Alt] comme combinaison de touche de raccourci

Mettez en surbrillance l'option souhaitée et appuyez sur [Entrée].

# **DÉFINIR UN NOUVEAU MOT DE PASSE:**

Saisissez d'abord l'ancien mot de passe, puis le nouveau, et enfin confirmez. Le nouveau mot de passe est défini. En cas d'erreur, un message s'affiche.

## **SUPPRIMER UN NOM DE LA LISTE DES PORTS:**

Pour supprimer les noms de la liste de ports, il faut saisir un mot de passe.

# **RÉINITIALISER LES PARAMÈTRES D'USINE :**

La saisie d'un mot de passe est également nécessaire pour rétablir les paramètres par défaut.

**Remarque:** Le mot de passe utilisateur est également supprimé, mais pas le mot de passe d'usine.

## **VERROUILLER LA CONSOLE:**

Il est impossible de passer d'un mode à l'autre ou de scanner après avoir

verrouillé la console (y compris en appuyant sur un bouton du panneau avant ou via le menu à l'écran). Vous devez saisir le mot de passe.

**Remarque:** Après avoir verrouillé la console, cette option permet également de la déverrouiller. Le mot de passe doit également être saisi.

# <span id="page-14-0"></span>**10.Dépannage**

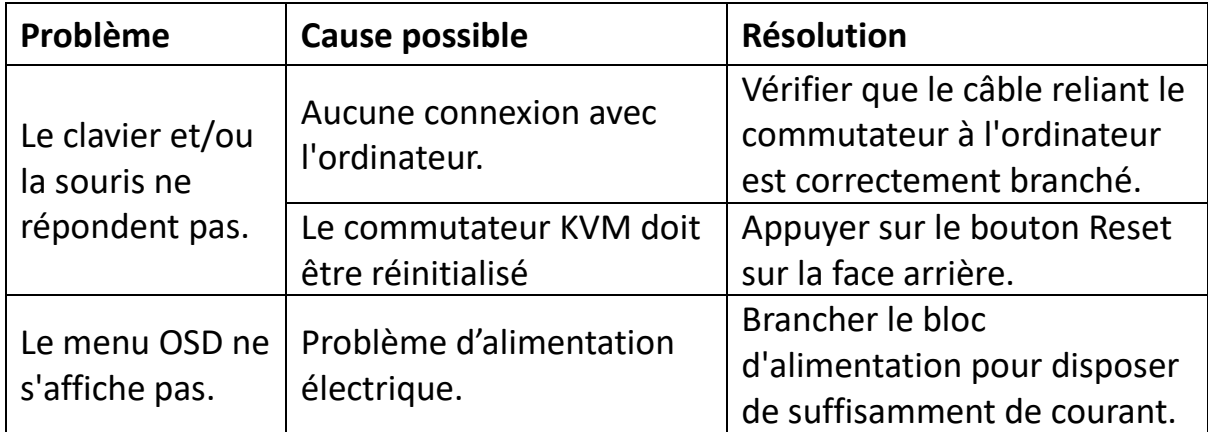

# <span id="page-14-1"></span>**11. Caractéristiques du produit**

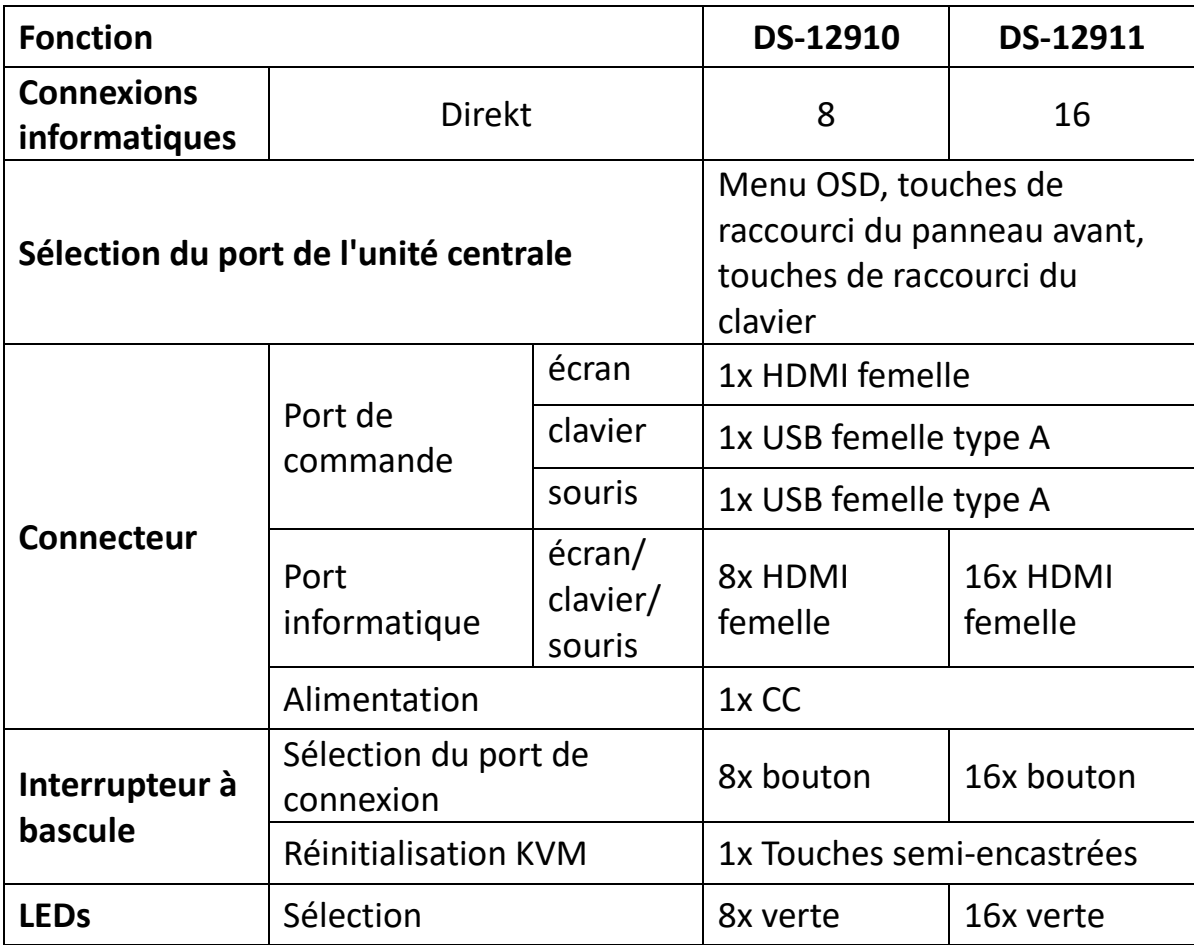

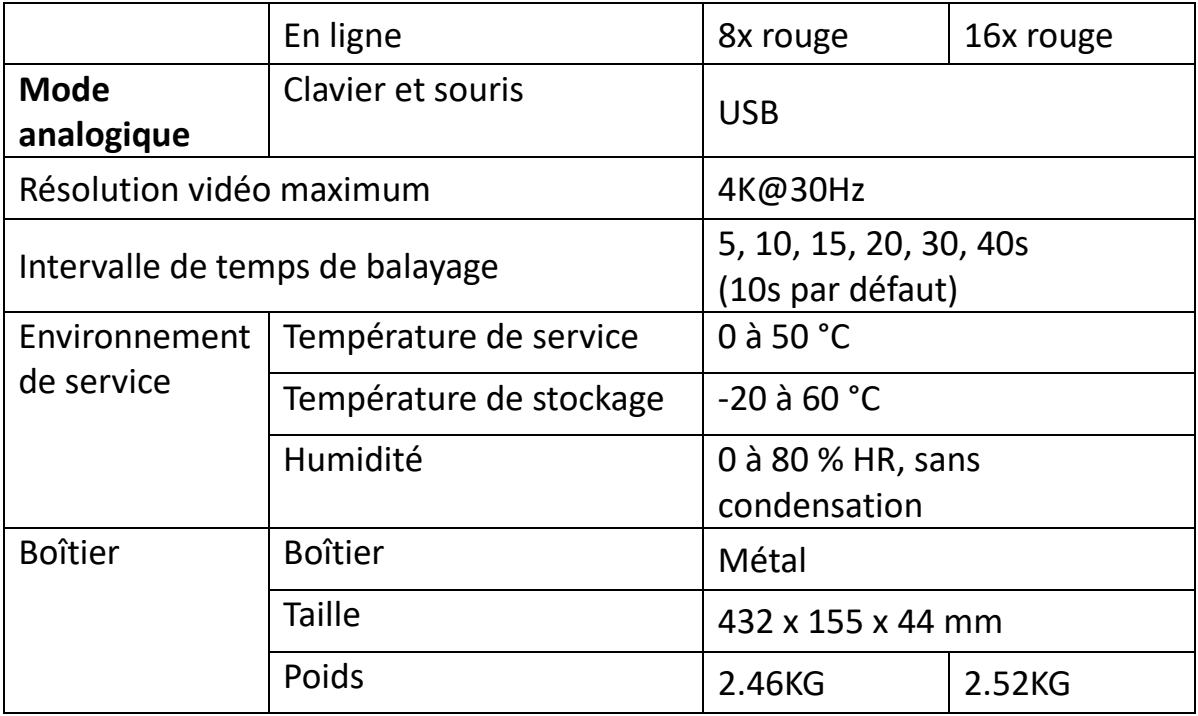

# <span id="page-15-0"></span>**12. Consignes de sécurité**

- Lors du montage, de l'utilisation et de l'entretien de l'appareil, il convient de respecter les consignes suivantes afin de garantir son bon fonctionnement.
- Lors du montage et de l'utilisation de l'appareil, il faut d'abord veiller à ce que l'alimentation électrique fonctionne correctement, puis effectuer les autres opérations après l'initialisation.
- La transmission des données et de l'énergie nécessitent un câble spécial. Il convient donc d'utiliser un câble adapté sinon le système risque de mal fonctionner, voire d'endommager l'appareil.
- Lors de l'utilisation, veiller à ce que l'appareil soit suffisamment ventilé pour éviter toute surchauffe.
- L'appareil ne doit pas être utilisé de manière prolongée dans un environnement humide, car cela pourrait provoquer des courts-circuits.
- L'appareil ne doit pas être ouvert sans l'autorisation préalable d'un professionnel.

Assmann Electronic GmbH déclare par la présente que la Déclaration de Conformité est incluse dans la livraison. Dans le cas contraire, demandez l'envoi de la Déclaration de Conformité par courrier postal adressé au fabricant à l'adresse indiquée ci-dessous.

#### **[www.assmann.com](http://www.assmann.com/)**

Assmann Electronic GmbH Auf dem Schüffel 3 58513 Lüdenscheid Allemagne

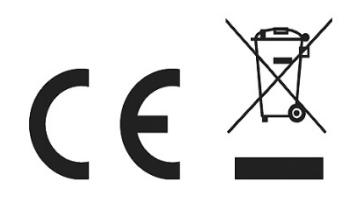